## **CRIANDO UMA PÁGINA PAISAGEM NO MEIO DO DOCUMENTO**

**1)** No final da página anterior à paisagem, ir em Layout → Configurar Página / Quebras / Quebras de Seção / Próxima Página

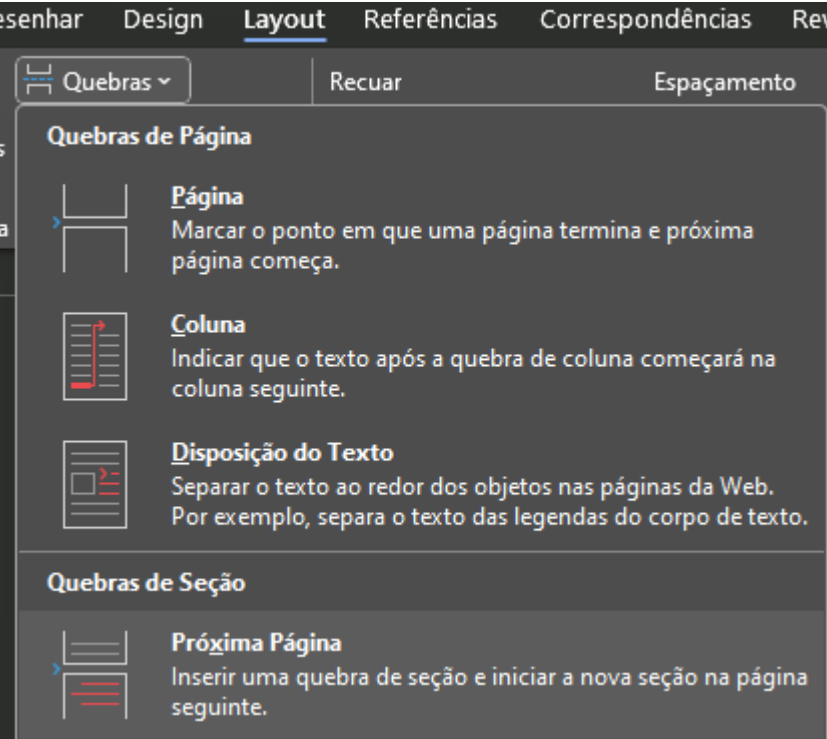

- **2)** Repetir o passo (**1**) no final da próxima página que acabou de ser criada.
- **3)** Alterar em Layout → Configurar Página / Orientação para Paisagem na página que foi criada com as quebras.

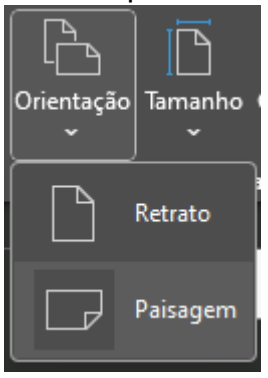

## **INSERINDO A PAGINAÇÃO NA PÁGINA COM ORIENTAÇÃO PAISAGEM**

**1)** No cabeçalho da página Paisagem ir em "Cabeçalho e Rodapé" e desmarcar a opção "Vincular ao Anterior"

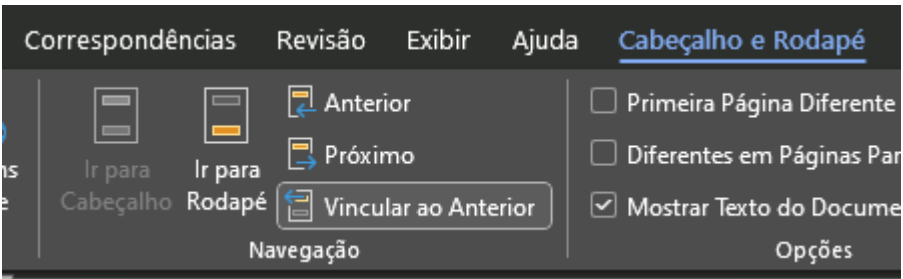

- **2)** Repetir o Passo (**1**) no cabeçalho da próxima página que tem orientação retrato
- **3)** Se o documento já estiver paginado, apagar a paginação da página com orientação paisagem
- **4)** Inserir uma caixa de texto no cabeçalho da página paisagem onde será inserida a página: Inserir →Caixa de Texto → Desenhar Caixa de Texto;

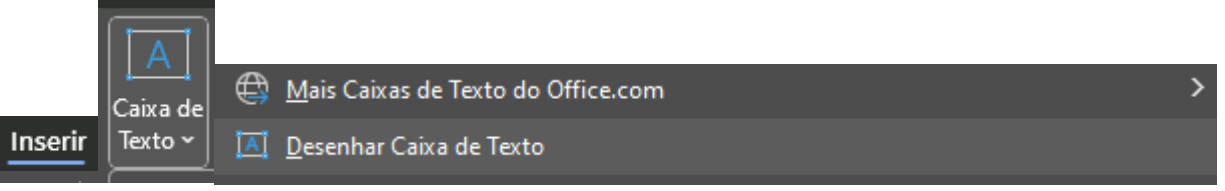

**5)** Retirar o contorno da caixa de texto e alterar a direção do texto da caixa de texto: Forma de Formato → Contorno da Forma → Sem contorno;

Forma de Formato → Direção do Texto → Girar todo o texto em 90°;

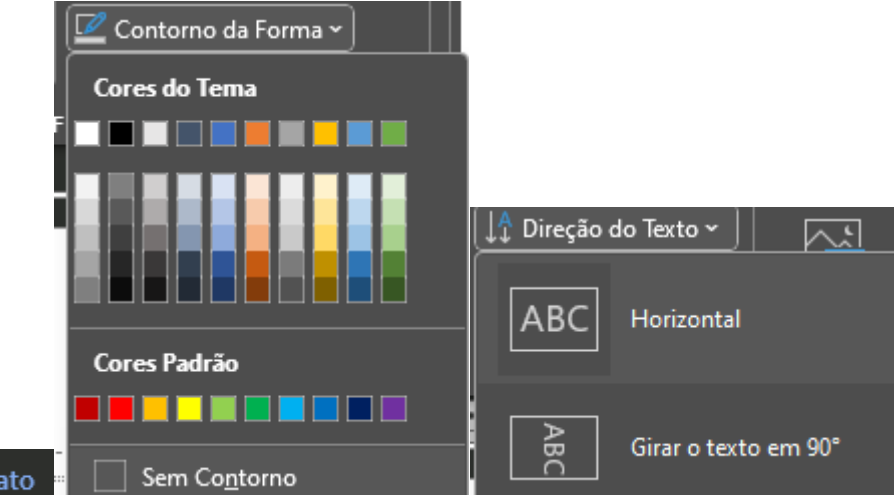

**6)** Inserir o número da página dentro da caixa de texto:

Forma de Form

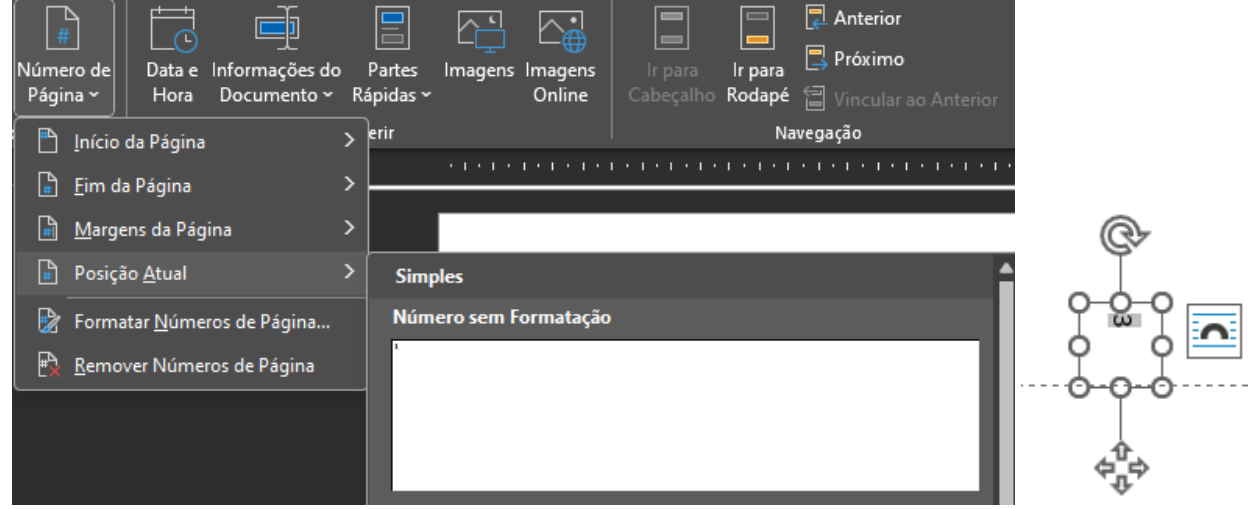